# 華碩 All-in-one 電腦 使用手冊

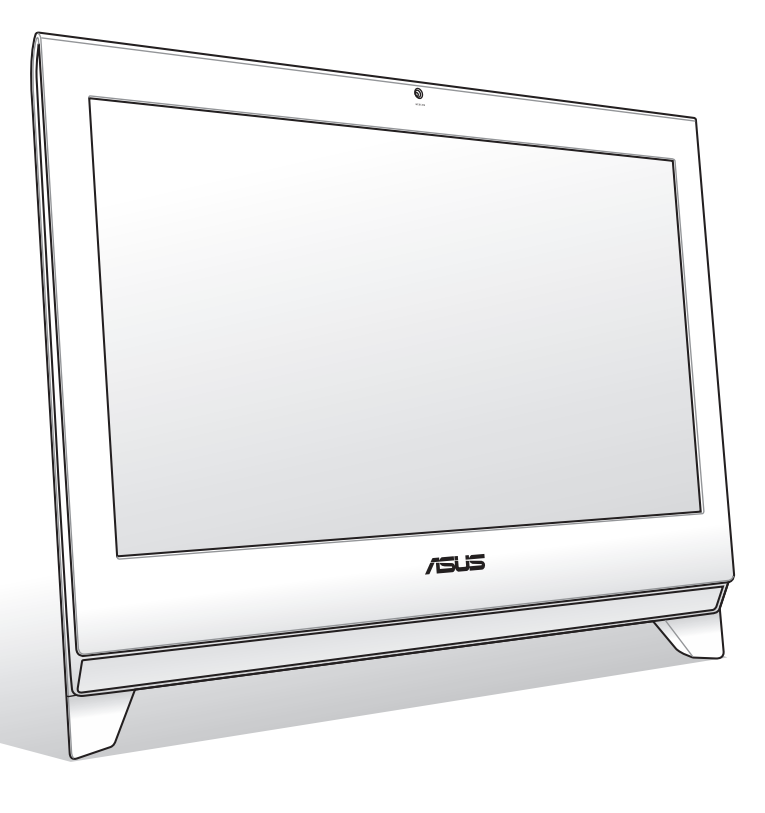

# ET24 系列

T5916 1.00 版 2010 年 10 月發行

#### 版權所有‧不得翻印 © 2010 華碩電腦

本使用手冊包括但不限於其所包含的所有資訊受到著作權法之保護,未經華碩電腦股份有 限公司(以下簡稱「華碩」)許可,不得任意地仿製、拷貝、謄抄、轉譯或為其他使用或 處分。本使用手冊沒有任何型式的擔保、立場表達或其它暗示。若有任何因本使用手冊或 其所提到之產品的所有資訊,所引起直接或間接的資料流失、利益損失或事業終止,華碩 及其所屬員工恕不為其擔負任何責任。除此之外,本使用手冊所提到的產品規格及資訊僅 供參考,內容亦會隨時更新,恕不另行通知。華碩不負責本使用手冊的任何錯誤或疏失。 本使用手冊中所提及的產品名稱僅做為識別之用,而前述名稱可能是屬於其他公司的註冊 商標或是著作權。

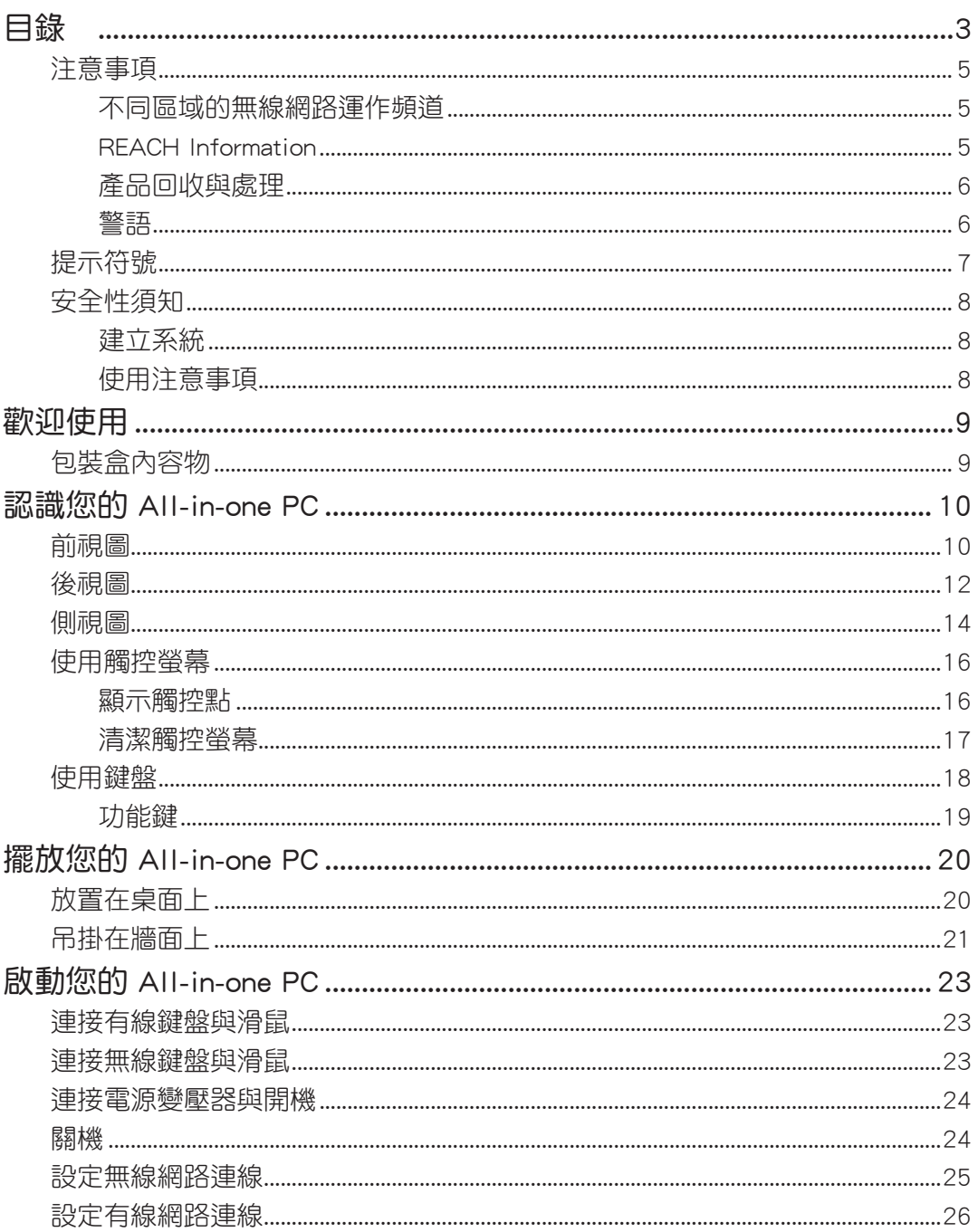

# 目錄

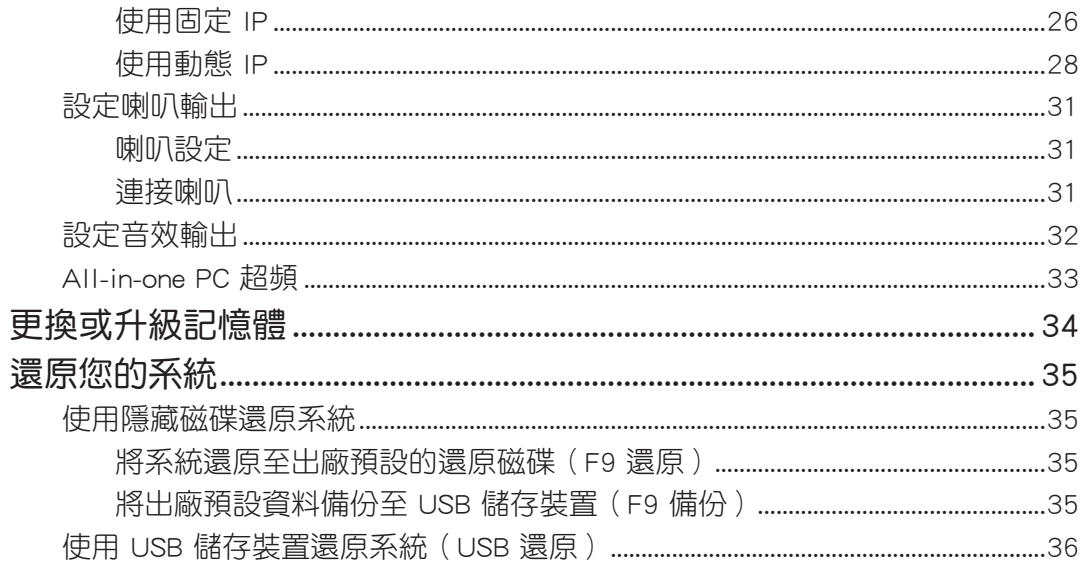

# <span id="page-4-0"></span>注意事項

## 不同區域的無線網路運作頻道

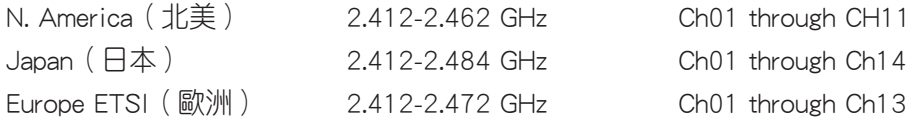

#### 鋰電池安全警告

電池如果更換不正確會有爆炸的危險,請依照製造商說明書使用相 同或同款式的電池,並請依製造商指示處理用過的電池。

#### 請勿自行拆裝警告

請勿自行拆裝修理本產品,一經拆裝即喪失保固資格

#### 請勿濺到液體

請勿濺到或靠近液體、雨水或受潮。本產品並非為使用防水或防油 材質設計。

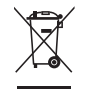

WEEE 標誌:這個打叉的垃圾桶標誌表示本產品(電器/電子設備)不應視為一般垃圾丟 棄,請依照您所在地區有關廢棄電子產品的處理方式處置。

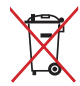

請勿將內含汞的電池當作一般垃圾丟棄。這個打叉的垃圾桶標誌表示電池不應視為一般垃 圾丟棄。

#### REACH Information

注意:謹遵守 REACH(Registration, Evaluation, Authorisation, and Restriction of Chemicals) 管理規範,我們會將產品中的化學物質公告在華碩 REACH 網站,詳細請參考 http://csr. asus.com/english/REACH.htm。

# <span id="page-5-0"></span>All-in-one PC

#### 產品回收與處理

舊電腦、筆記型電腦與其他電子設備,其包含有危險性的化學物質,若當成一般垃圾掩埋 時,則有害於環境。經由資源回收的方式,在舊電腦內使用的金屬、塑膠與零組件,都可 以打碎並且重新再利用做成新的產品。而且,環境也能被保護,而不被任何不受控制所釋 放有害的化學物質所危害。

華碩與資源回收業者以最高標準相互配合,以保護我們的環境,確保工作者的安全,以及 遵從全球有關環境保護的法律規定。我們保證以資源回收的方式回收以往生產的舊設備, 透過多樣的方式保護環境。

如欲了解更多關於華碩產品資源回收資訊與聯絡方式,請連線上網至 CSR(Corporate Social Responsibility) 網頁: http://csr.asus.com/english/Takeback.htm。

#### 警語

經型式認證合格之低功率射頻電機,非經許可,公司、商號或使用者均不得擅自變更頻 率、加大功率或變更原設計之特性及功能。

低功率射頻電機之使用不得影響飛航安全及干擾合法通信;經發現有干擾現象時,應立即 停用,並改善至無干擾時方得繼續使用。

前項合法通信,指依電信法規定作業之無線通信。

低功率射頻電機須忍受合法通信或工業、科學及醫療用電波輻射性電機設備之干擾。

# <span id="page-6-0"></span>提示符號

為了能夠確保您正確地完成本產品的設定,請務必注意下面這些會在本手冊出現的標示符 號所代表的特殊含意。

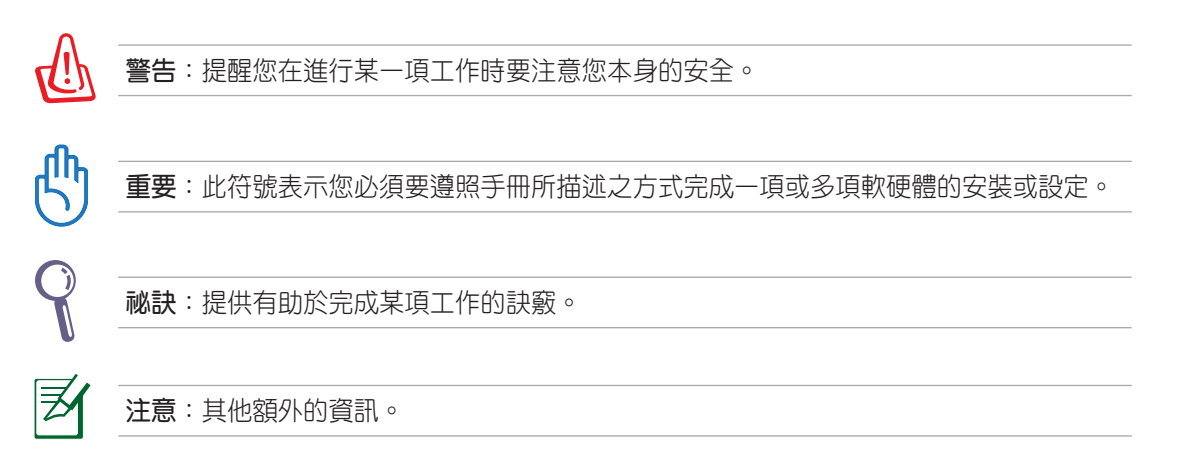

在本手冊中所有的產品圖與軟體圖片僅供參考,請依您實際的產品規格與軟體書 面為主。請隨時造訪華碩網站:tw.asus.com 以了解相關更新的資訊。

## <span id="page-7-0"></span>安全性須知

AII-in-one PC ET24 系列為經過設計與測試以符合最新安全標準的資訊技術設備。然而, 為確保您的安全,在使用本產品前,請詳閱以下的安全操作說明。

## 建立系統

- 在您使用本系統前,請先閱讀並依照使用手冊上的說明操作。
- 請勿將本產品放置在容易受潮或有發熱源(如散熱器附近)的位置。
- 請將本產品放置在平穩的地方。
- 機殼上有開孔之處請保持通風,請不要阻擋或遮蓋這些開孔,以確保在本系統周圍的 空間距離能保持通風。也請不要拿任何物件塞入這些通風孔。
- 本產品的建議操作環境之溫度為介於 0℃ 至 40℃ 之間。
- 若您使用電源延長線, 請確認安裝在延長線上所有裝置的總使用安培數不會超過其額 定功率。

## 使用注意事項

- ‧ 請不要在電源線上走動,或將任何東西壓在電源線上。
- ‧ 請不要讓水或任何液體濺到本產品。
- · 當系統關機後,仍有極小的雷流流通,若要清理系統,請記得先將所有雷源、數據機 與網路線從插座上拔除。
- 為了讓螢幕保持較佳的觸控感應能力,每隔一段時間需要進行清潔的動作,隨時保持 螢幕的清潔,以避免外來或過度的灰塵堆積。請依照以下的方式清潔螢幕:
	- 關閉系統並將連接在牆面插座上的電源變壓器拔除。
	- 噴上一點點家用玻璃清潔劑在本產品提供的擦拭布上後,輕輕地擦拭螢幕表面。
	- 請勿直接將清潔劑噴在螢幕上面。
	- 請勿使用有侵蝕作用的清潔劑或粗糙的布來清理螢幕。
- 若您使用本產品遇到以下技術上的問題時,請先將電源線拔除,並與合格的技術服務 人員或您購買產品的經銷商聯絡。
	- ‧ 電源線或插頭損壞。
	- ‧ 液體濺入主機中。
	- 您已依照操作指示操作,但系統卻未能正常運作。
	- ‧ 主機摔落或內部有損傷。
	- ‧ 系統效能有變更。

# 歡迎使用

<span id="page-8-0"></span>感謝您購買華碩 All-in-one PC ET24 系列產品!在您拿到本產品包裝盒之後,請先檢查下 面所列出的各項配備是否齊全。若任何一項配件有捐壞或短缺,請儘速與您的經銷商連 絡。

# 包裝盒內容物

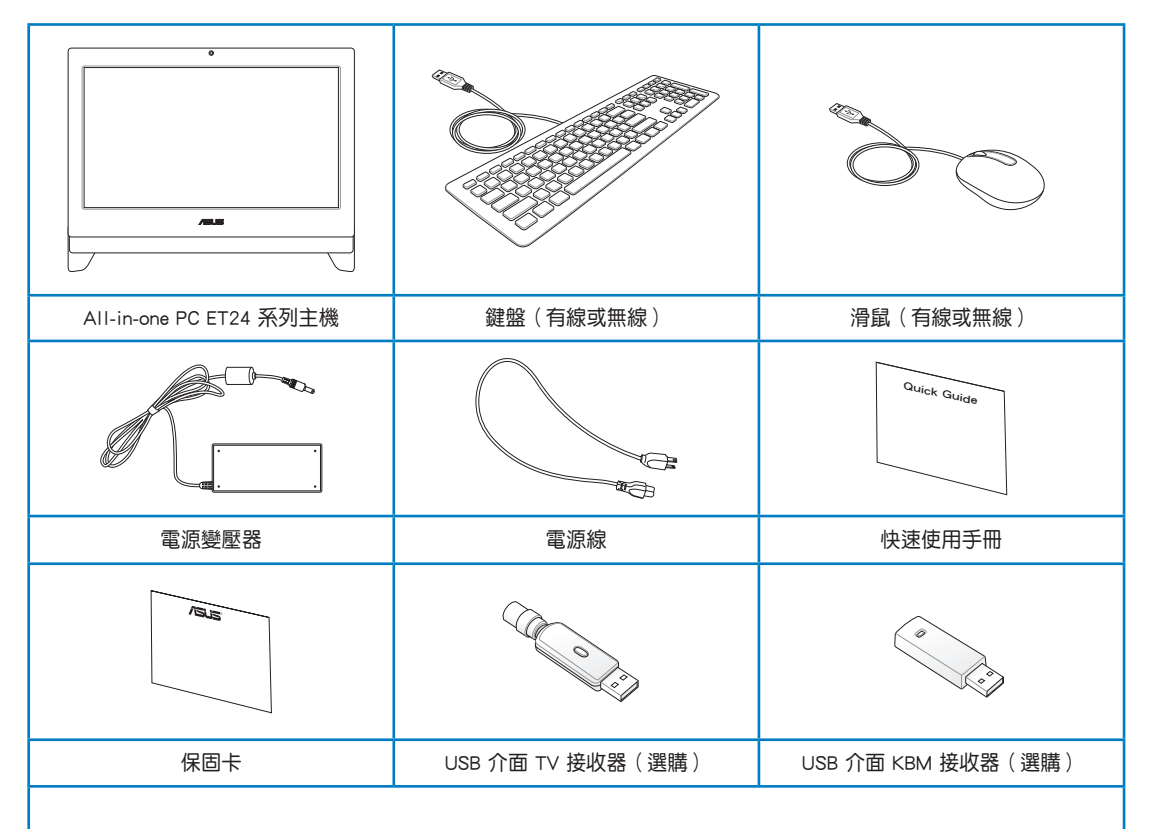

注意:

1. 磁碟的數量和內容配置可能會因您所在地區而有所不同。

2. 以上的鍵盤、滑鼠、電源變壓器、USB 介面 TV 接收器、USB 介面 KBM 接收器的圖示僅供參考,實際的產品樣式會 因您所在地區而可能會有不同的搭配。

# 認識您的 AII-in-one PC

# <span id="page-9-0"></span>前視圖

請參考下圖,認識系統前方面板中各元件的功能與說明。前視圖會因機種的不同而有所差 異,請依您實際購買的為準。

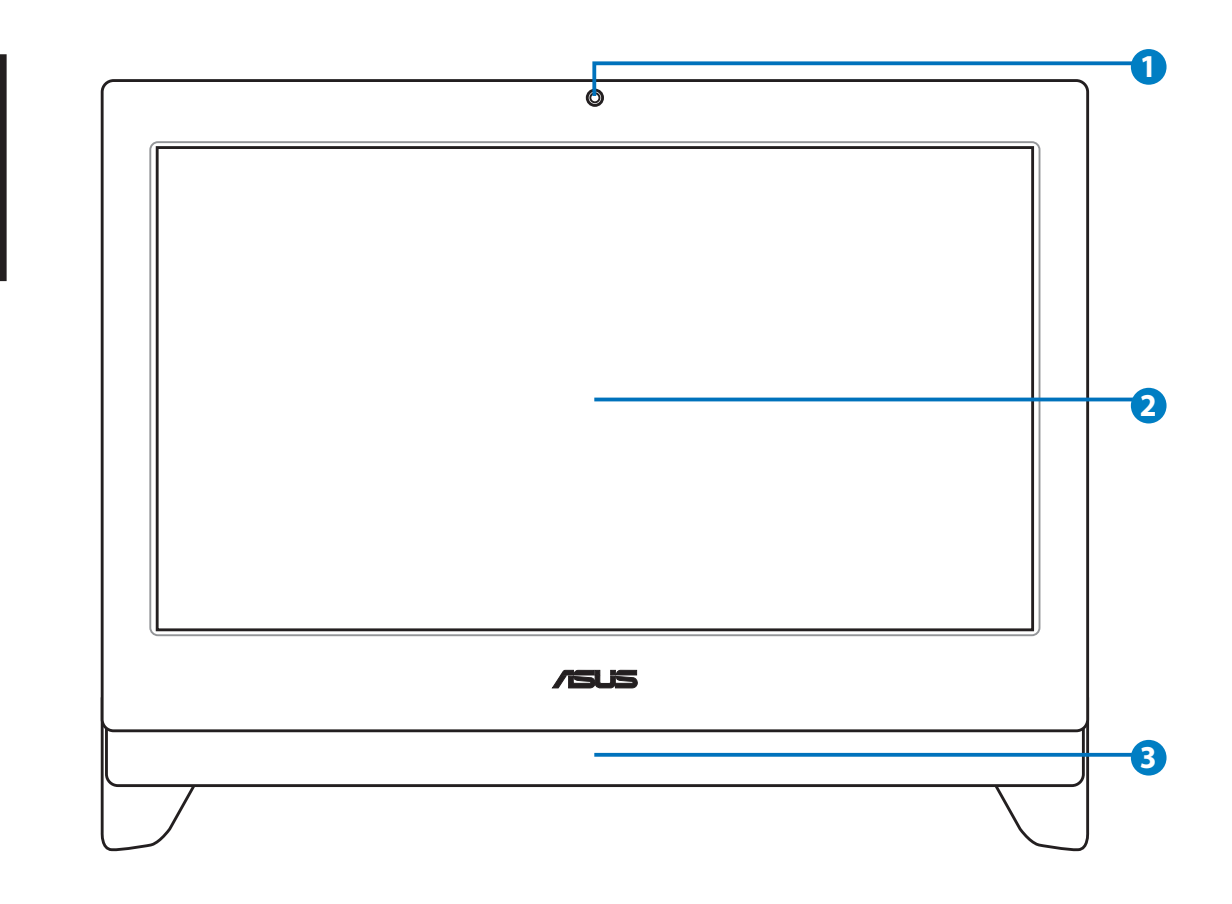

#### **1** 網路攝影機

內建的網路攝影機可以讓您搭配麥克風使用視訊連線。

#### **2** 液晶螢幕(部份特定機種具備觸控功能)

內建的 23.6 吋液晶顯示器,提供最理想的顯示解析度為 1600 x 900 或 1920 x 1080,提供觸控功能可以讓您透過指尖操作享受數位生活。

#### **3** <2 喇叭

內建的立體聲喇叭系統可以讓您不需外接喇叭,即可聆聽音效。這個多媒體聲道 系統的特色為具備完整的數位音效控制器,能夠產生圓潤、響亮的音效(更勝過 外接立體聲喇叭或耳機)。音效設定功能則透過軟體控制。

<span id="page-11-0"></span>後視圖

請參考下圖,認識系統後側面板中各元件的功能與說明。

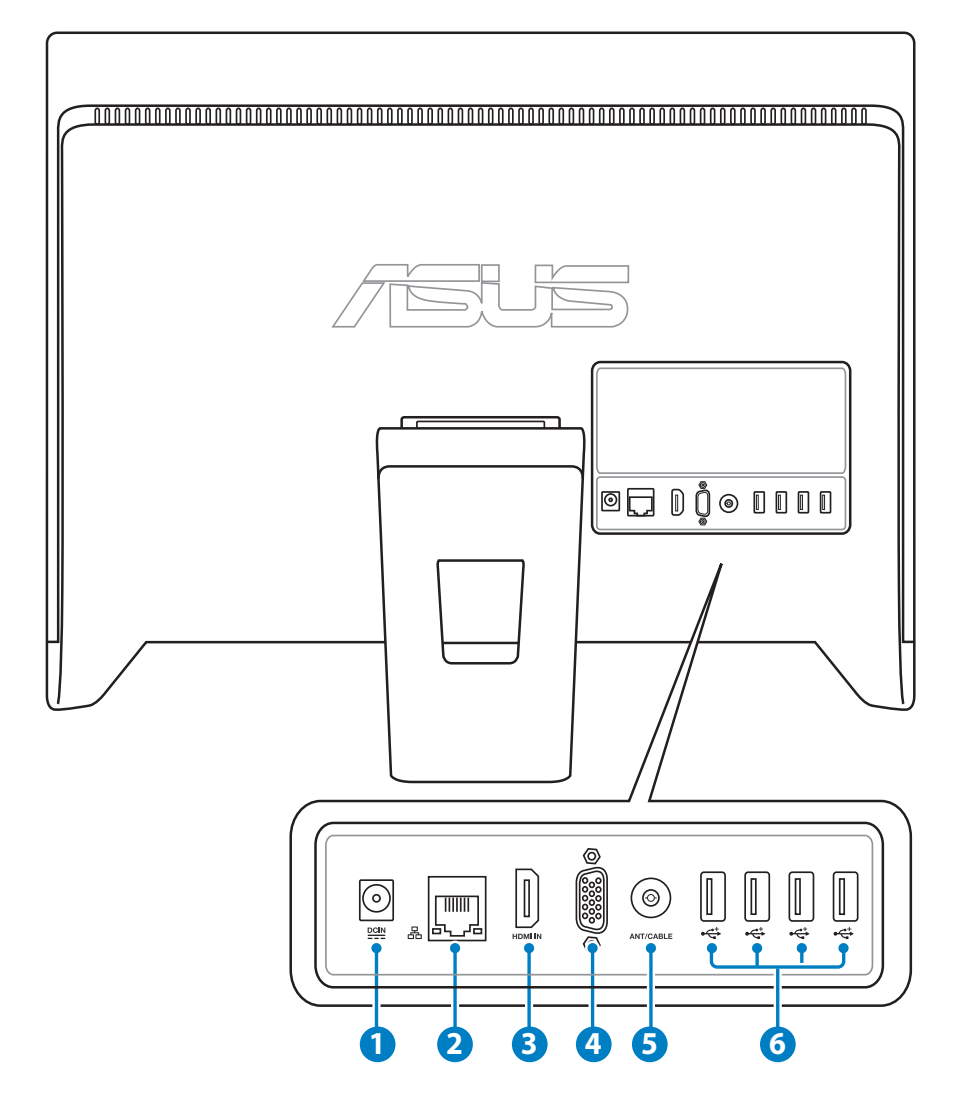

**1**  $\frac{1}{2}$  電源輸入接頭 (DC 19V)

電源變壓器可以將 AC 電源轉換為 DC 電源,轉換的電源透過電源輸入接頭提供電 力給您的電腦,為了避免損害電腦,請使用電源變壓器。

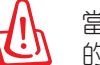

當電源正在使用中,電源變壓器的溫度可能會變熱,請勿將電源變壓器覆蓋或放置靠近您 的身體。

#### **2** 品 網路連接埠

這個 RJ-45 網路埠支援標準乙太網路線連接至區域網路。

**<sup>3</sup>** HDMI 輸入埠(ET2400X、ET2400I 提供,ET2400E、ET2400A 不提供)

HDMI (高畫質多媒體介面)為一個非壓縮採全數位音效/影像介面,可以與任何的 影音裝置來源連接,如:數位機上盒、DVD 播放機。

**4 □** 顯示器輸入埠 (ET2400X、ET2400I 提供,ET2400E、ET2400A 不提供 )

這組顯示器輸入埠支援標準 VGA 訊號線,可以讓您將筆記型電腦的或其他裝置的 畫面轉至 All-in-one PC 螢幕上變成較大的畫面顯示。

**5** 天線連接埠(ET2400X、ET2400I 為選配,ET2400E、ET2400A 不提供)

本天線連接埠為提供 TV(電視)頻率訊號接收,並且可以搭配使用數位電視天線 或從訂閱的電視服務輸入。本天線可以接收數位電視。付費的第四台纜線連接服 務,則可以接收數位電視、類比電視。

**6** < USB 連接埠 (ET2400X 提供 USB 3.0, ET2400I、ET2400E、ET2400A 不提供 USB 3.0) 此通用序列匯流排(USB 埠)提供具備 USB 連接如鍵盤、滑鼠、數位相機與外接 硬碟裝置使用。

∌

USB 連接埠可能支援 USB 2.0 或 USB 3.0,請依您實際選購的機種為準。

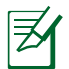

USB 連接埠的數量會因不同機種而有所不同。

## <span id="page-13-0"></span>側視圖

請參考右圖,認識系統側面板上各元件的功能與說明。

#### **1** 讀卡機

通常為了讀取記憶卡檔案都需要額外添購外接式讀卡 機。而 AII-in-one PC 內建讀卡機,支援讀取如安插在 數位相機、MP3 隨身聽、行動電話與 PDA 上的 SD 記 憶卡。

#### **2 <> USB 連接埠**

此通用序列匯流排(USB 埠)為提供具備 USB 的硬體 裝置使用,如鍵盤、滑鼠、數位相機與外接硬碟等。

#### **3** <sup>*s*</sup> 麥克風接頭

麥克風接頭設計用來連接麥克風以作為視訊會議、講 話或簡單的錄音等用途。

#### **4** △ 耳機 / 音效輸出連接埠

這個立體聲耳機連接埠(3.5mm)提供電腦音效輸出 至擴大機喇叭或耳機。當您連接喇叭或耳機輸出時, 內建的喇叭則會自動關閉輸出。

#### **5 6** 光碟機

內建的光碟機可支援標準CD 與/或數位影音 DVD,日 也有可能具備寫(R)或覆寫(RW)的功能。關於這 部份,請參考市場行銷規格中,有關各機型所支援的 光碟機類型說明。

#### **6** (<sup>1</sup>) 電源開關

提供您開啟或關閉系統。

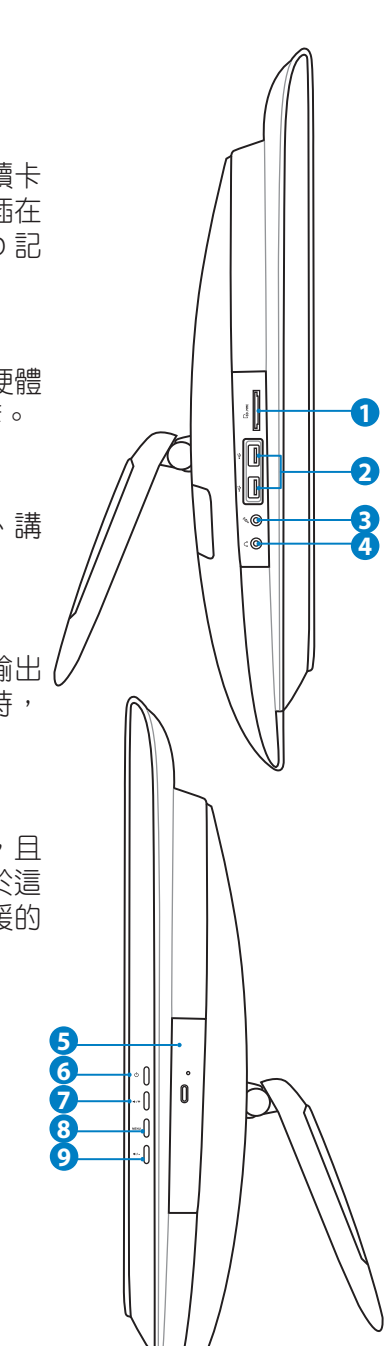

#### **7** 向上方向鍵

按下此鍵可增加顯示器的亮度。當進入選單時,按下此鍵可向上捲動選擇項目。

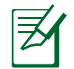

這個按鈕會因不同機種而有所不同。

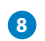

# **8 MENU** (選單)鍵

按下此鍵可顯示選單。

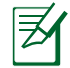

這個按鈕會因不同機種而有所不同。

#### **9** 向下方向鍵

按下此鍵可降低顯示器的亮度。當進入選單時,按下此鍵可向下捲動選擇項目。

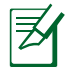

這個按鈕會因不同機種而有所不同。

## <span id="page-15-0"></span>使用觸控螢幕

AII-in-one PC 可以讓您透過指尖享受自由操控的數位生活,利用簡單的指尖觸控或使用觸 控筆,就可以讓 AII-in-one PC 在您的操控下運作。觸控的方式有如移動滑鼠游標般的簡 單:

- 輕觸 = 如同滑鼠左鍵
- 輕觸並按住 = 如同滑鼠右鍵

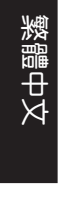

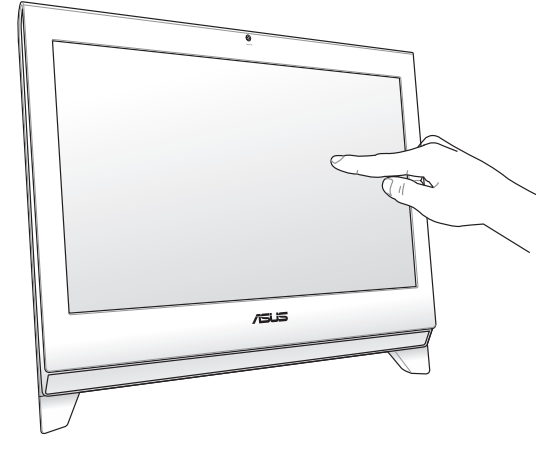

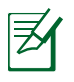

僅部份特定機種具備觸控功能之螢幕。

#### 顯示觸控點

觸控點、虛擬滑鼠能夠協助您在觸控螢幕的使用上更加便利。請依照以下的方式顯示觸控 點:

1. 從 Windows® 系統桌面上,點選開始 > 控制台,並點選 檢視裝置和印表機。

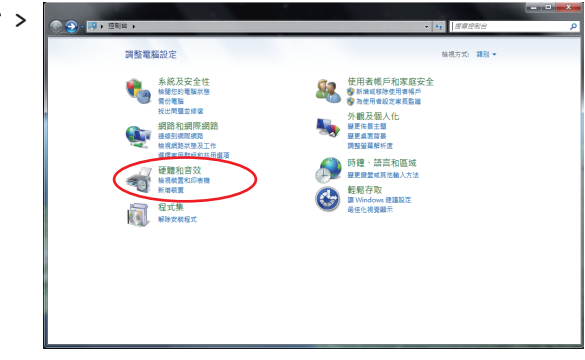

繁體中文

<span id="page-16-0"></span>2. 點選 變更觸控輸入設定。

- CO-DIRECTES mi un 空制金管具 - (7) 装置和印表機<br>電図 新規装置 | 新規印表機 | 漫風 | 響 装置管理員 estace ■■■ 自動播放<br>■■■ 要更解題或装置的預設設定 | 自動播放 CD 或其他構體 **CHANGE** 網路和網開網路<br>• 硬體和音效<br>極式集<br>使用者領戶和家庭安全<br>外觀及個人化 O HHARRE | HEARRY | HETERE い<br>● 最更省電設定 | 提更電源技術行為 | 映画電源時必須輸入密碼 | 提更電源経理的時間 | 提理電源計画 、<br>- 時鐘、語言和區域<br>- 軽軽存取 ■ 願示<br>- 願文字和託他項日發大戒發小 | 調整管葵解析度 | 連接到外部觀示器<br>- 如何修正監視器閃爆 (重新整理的規率) 30代後正監視開控<br>- 手寫筆與開控<br>- <del>望夏10時 2018年</del> - 登更個人化手着的設定 | 開設及開閉節帳 | 設定部標執行将定工作<br>- BESCRA 1917年 ■ V Tablet PC 設定<br>■ 经正常難以適行手器額戒機控輸入 | 設定 Tablet 按船執行某些工作 | 選擇管籍的性質順序 NVIDIA 控制面板
- 3. 點選 觸控 選單頁後,勾選下方觸控指 4. 標中的 當我與螢幕上的項目互動時顯示 **觸控指標(H) 後,點選 確定** 完成設定。

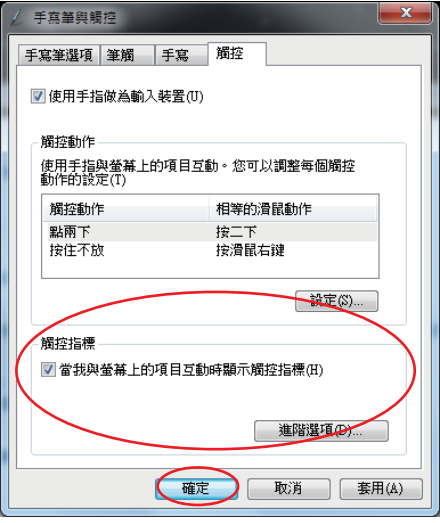

當您觸碰螢幕進行觸控操作時,您將會 在螢幕上看到虛擬滑鼠圖示。

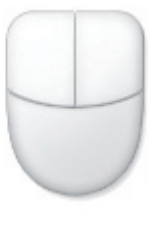

#### 清潔觸控螢幕

為了讓螢幕保持較佳的觸控感應能力,每隔一段時間需要進行清潔的動作,隨時保持螢幕 的清潔,以避免外來或過度的灰塵堆積。請依照以下的方式清潔螢幕:

- 關閉系統並將連接在牆面插座上的電源變壓器拔除。
- - 噴上一點點家用玻璃清潔劑在本產品提供的擦拭布上後,輕輕地擦拭螢幕表面。
- 請勿直接將清潔劑噴在螢幕上面。
- 請勿使用有侵蝕作用的清潔劑或粗糙的布來清理螢幕。

# <span id="page-17-0"></span>使用鍵盤

您的 AII-in-one PC 可搭配有線或無線鍵盤來協助您控制系統。

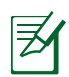

以下的鍵盤圖示僅供參考,實際的樣式可能會因使用地區的不同,而有所差異。

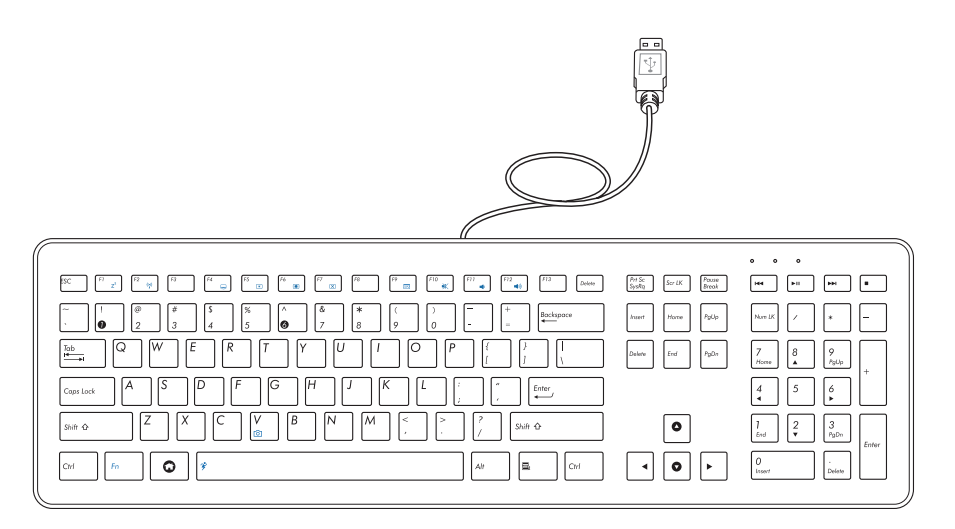

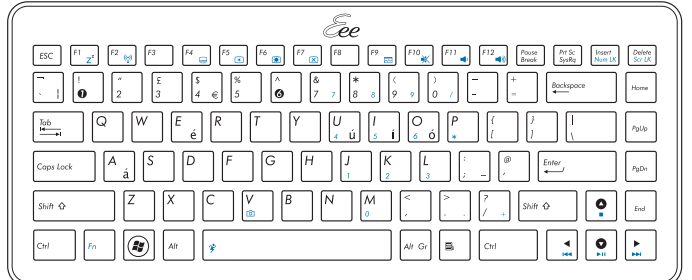

## <span id="page-18-0"></span>功能鍵

- 2

下表為在鍵盤上以顏色定義的特殊功能組合鍵。要使用該顏色上的指令,請按住 Fn 鍵 後 並按下這些有顏色的功能鍵,即可以使用該項功能。

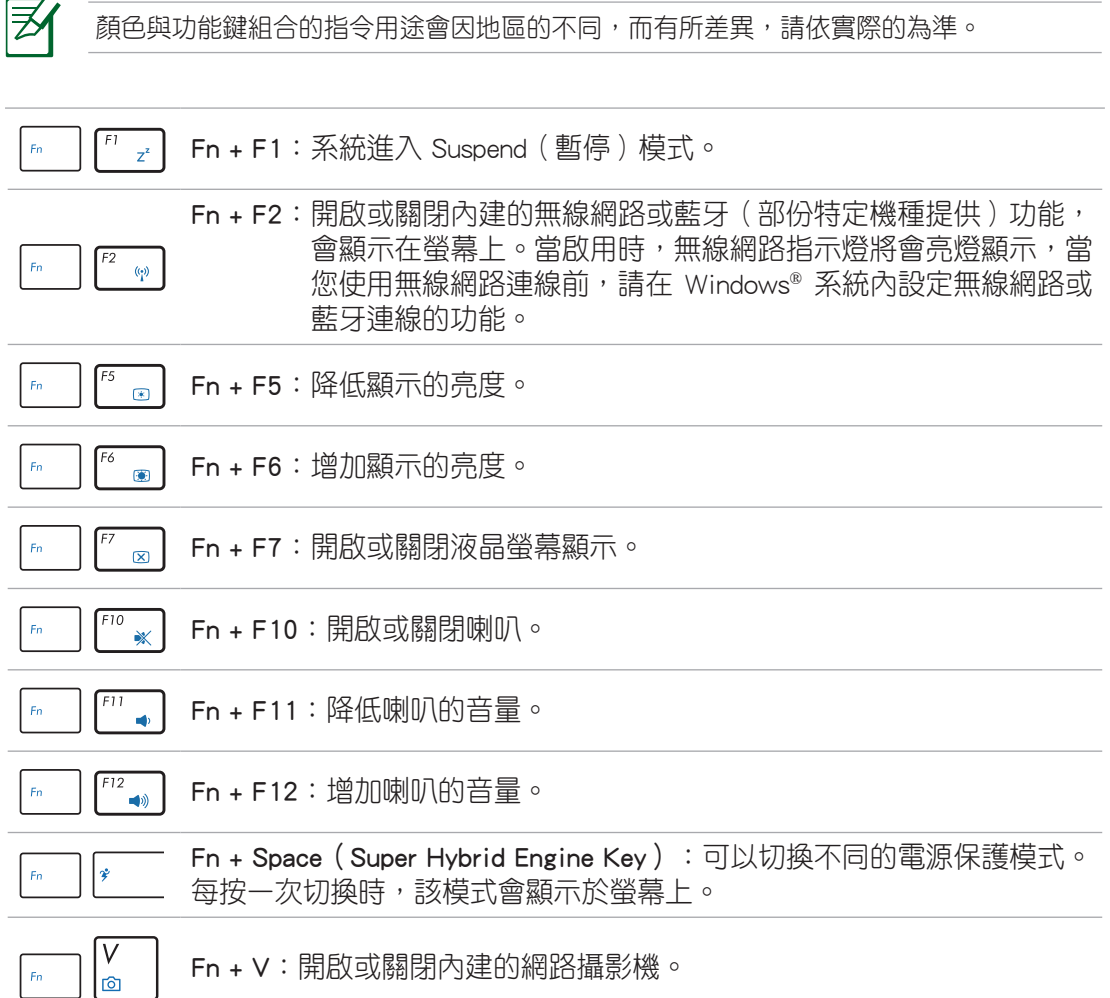

௹

# 擺放您的 AII-in-one PC

# <span id="page-19-0"></span>放置在桌面上

為了確保您的 All-in-one PC 能夠安穩地放置在平坦的桌面上,請將螢幕後方的支撐腳架拉 開至定位。然後,讓顯示的面板傾斜角度維持在與桌面垂直的 12 度至 25 度之間。

當您將顯示器面板傾斜至 12 度角時,此時會聽到 "咖" 聲響,讓您知道顯示器已調整至適當 的位置。如此可避免若調整角度小於 12 度時,防止螢幕面板向前傾倒。

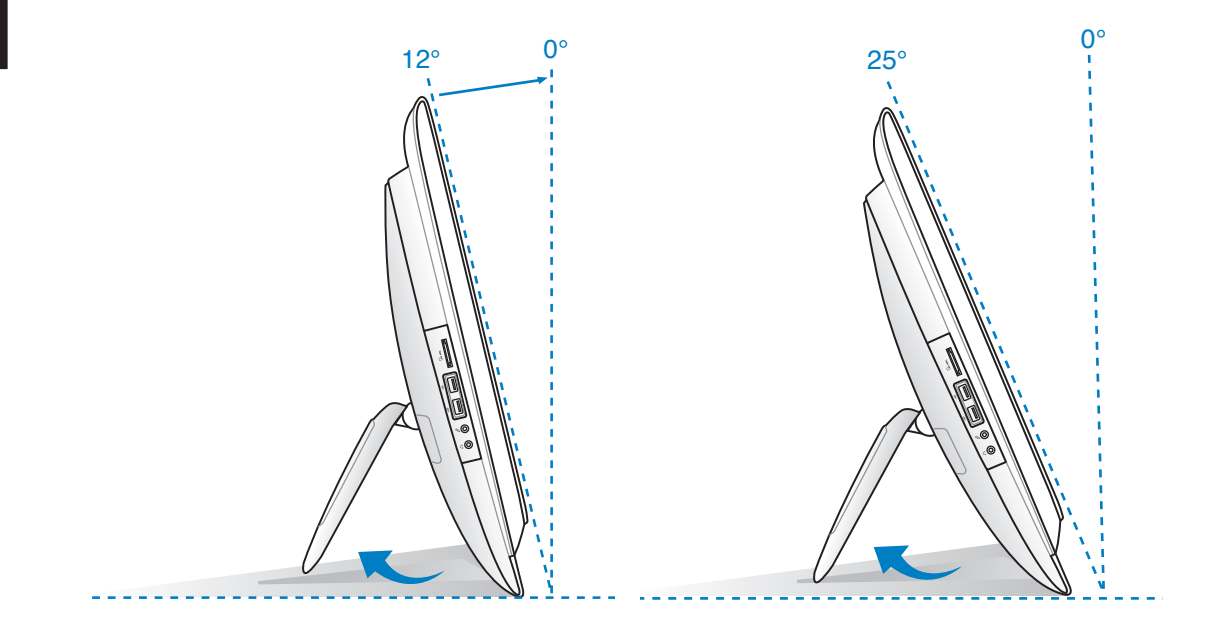

# <span id="page-20-0"></span>吊掛在牆面上

若您要將 All-in-one PC 吊掛於牆面上,您需要選購壁掛襯墊轉接座、壁掛襯墊與壁掛套 件,並依照以下的方式安裝。

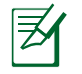

以下的安裝圖示僅供參考。實際的安裝套件可能會有所不同,請依您實際選購的壁掛套件 為準。

1. 移除四顆安裝在支撐腳架的螺絲。並將 這些螺絲保留以備當您要再裝回支撐腳 架時使用。

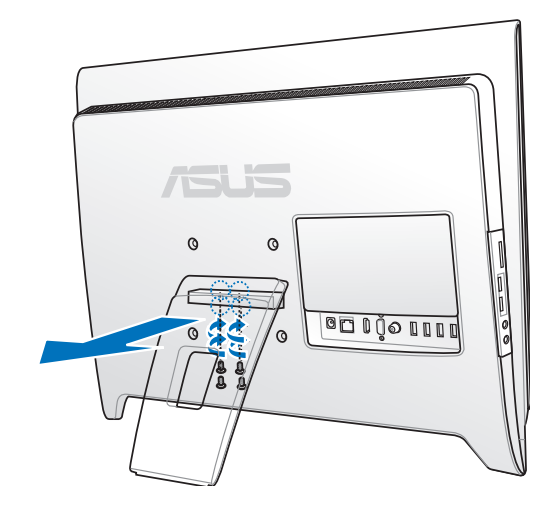

2. 將壁掛襯墊轉接座上的四個孔位,對準 All-in-one PC 後方的安裝孔裝上。然後使用四 顆螺絲進行固定。

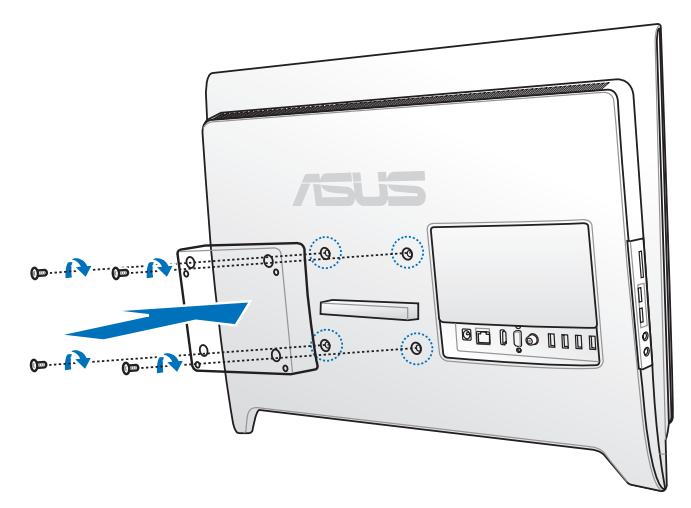

3. 再將壁掛襯墊上的孔位對準轉接座鎖上 四顆螺絲做固定。

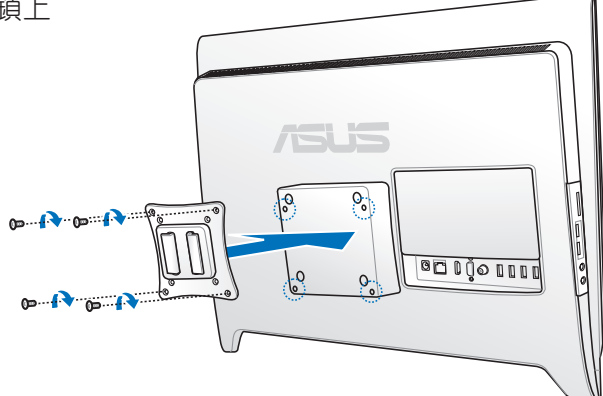

4. 將 All-in-one PC 牢牢地掛上壁掛套件。

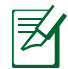

壁掛套件圖示僅供參考。

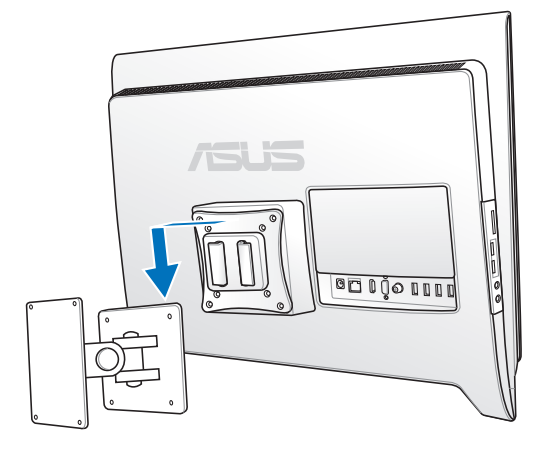

5. 接著,請參考壁掛套件內附的安裝說明書,將安裝好壁掛套件的 All-in-one PC 安裝到 牆面上。

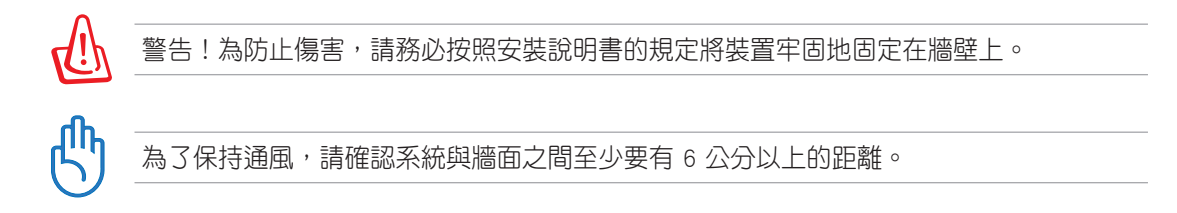

# 啟動您的 AII-in-one PC

# <span id="page-22-0"></span>連接有線鍵盤與滑鼠

將 USB 鍵盤連接線連接至電腦後側面板上的 USB 連接埠 ( <sup>1</sup> ), 若您使用的 USB 鍵盤連 接線不夠長,您也可以連接至電腦側邊的 USB 連接埠。然後再將滑鼠連接線連接至鍵盤 上的 USB 連接埠( **2** )。

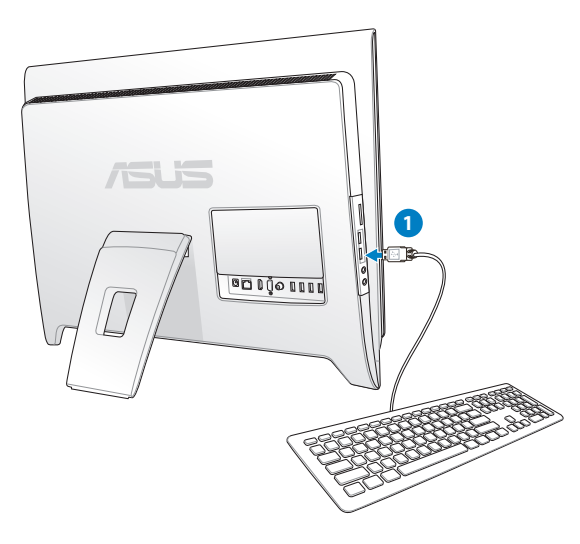

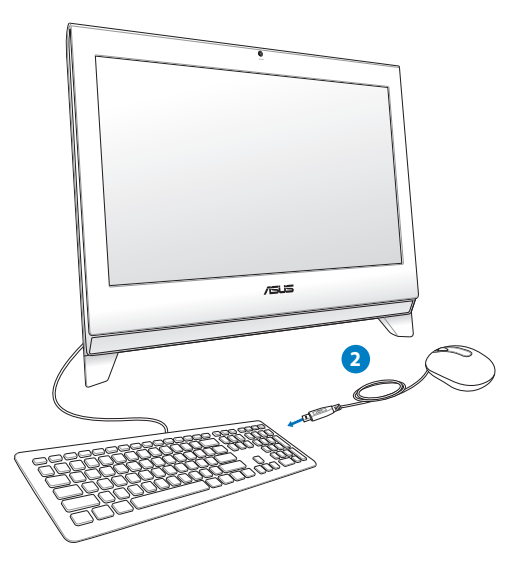

# 連接無線鍵盤與滑鼠

- 1. 將電池裝入無線鍵盤與滑鼠中。
- 2. 將無線鍵盤與滑鼠的接收器連接至 USB 連接埠。
- 3. 按下鍵盤與滑鼠後方的按鈕,與 All-inone PC 上連線。
- 4. 然後開始使用無線鍵盤與滑鼠。

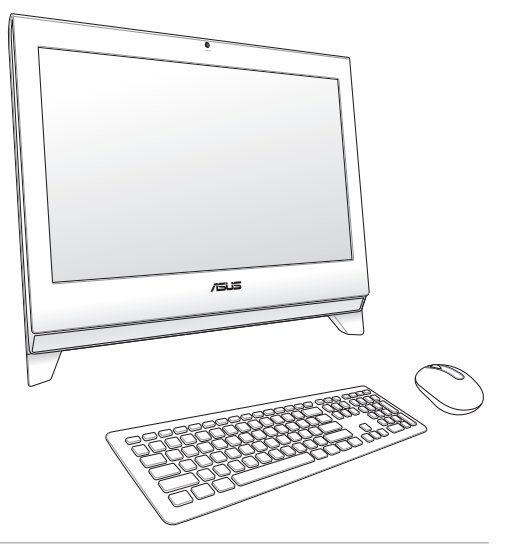

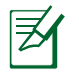

以上的安裝圖示僅供參考,請依照您實際使用的鍵盤與滑鼠(有線或無線)的狀態與規格 操作。

## <span id="page-23-0"></span>連接電源變壓器與開機

將電源變壓器連接至後端面板上的 DC IN 插孔( ← 2 3), 然後按下位在前面板右側的 電源開關( **4** )以進行開機。

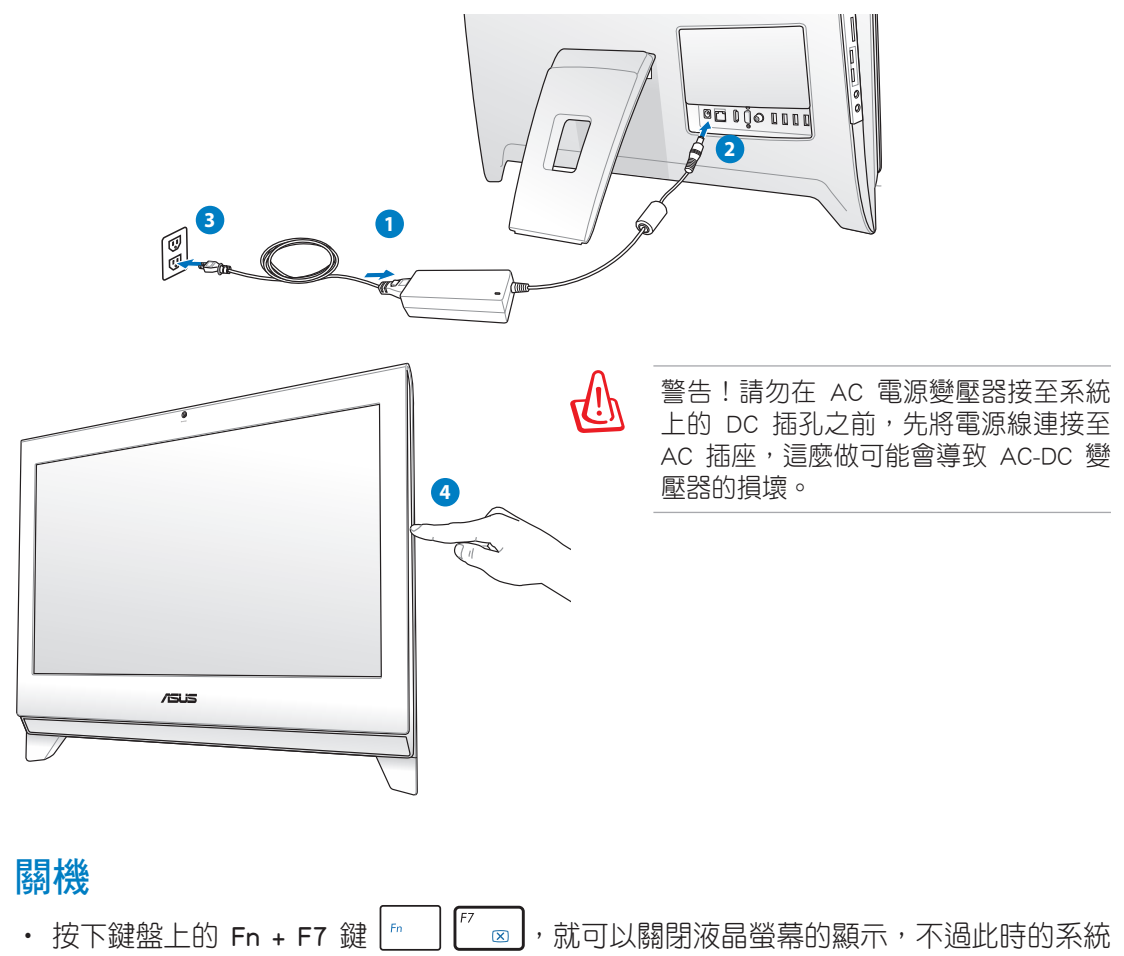

仍在運作中。

囷

部份特定機種在鍵盤上有提供不同顏色辨識的設計。

- 如欲讓系統進入 suspend ( 暫停 ) 模式,可以按下前面板右側的電源開關  $\bigcirc$ 。若要恢復 回到作業系統中,請再按一次電**源開關**,或者按一下滑鼠鍵、觸摸一下螢幕,或按下 鍵盤上的任一鍵。
- 要完成系統關機的動作,請依照一般正常 Windows 作業系統的關機步驟進行關機。

# <span id="page-24-0"></span>設定無線網路連線

- 1. 從 Windows® 作業系統桌面右下角,用滑鼠左鍵點選橘色星號 all 圖示。
- 2. 從無線網路的清單中,點選您欲連線的 網路名稱後,再點選 連線。
- $\begin{pmatrix} 1 \\ 1 \end{pmatrix}$

乥

若您搜尋不到想連線的無線網路基地台 (AP),請點選圖示中右上角的 重新更 新 再重新搜尋基地台。若您選擇啟用安全性的無線網路項目,則 需要輸入連線該裝置的網路安全性金鑰或 複雜密碼。 ● 連線到網路

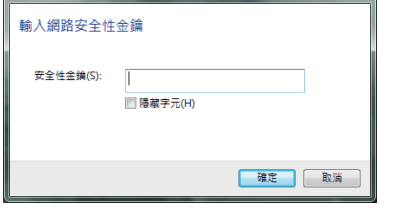

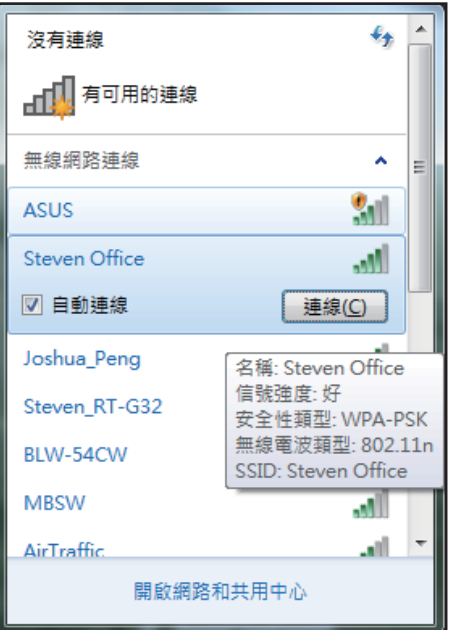

- 3. 當顯示確認建立連線後,請點選 關閉。
- 4. 您就可以在右下角的工具列上看到顯示 ... 的連線圖示。

# <span id="page-25-0"></span>設定有線網路連線

### 使用固定 IP

1. 點選 Windows 作業系統桌面右下角的黃 色三角形警示圖 , 用滑鼠左鍵點選 網路連線 小圖示後,選擇 開啟網路和 共用中心。

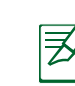

請確認您已經將網路線連接至 AII-in-one PC。

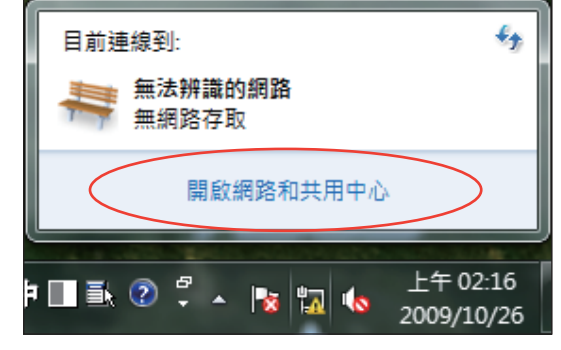

2. 點選畫面左欄列表內的變更介面卡設 定。

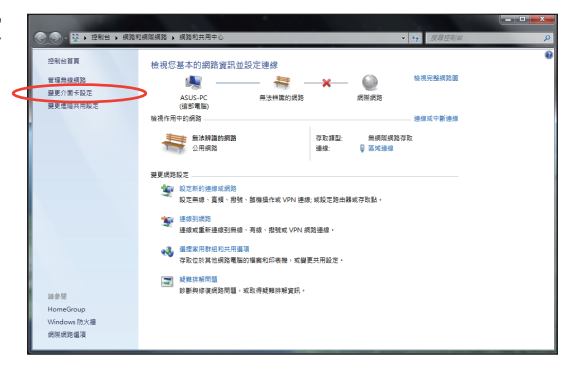

3. 用滑鼠右鍵點選 區域連線 後,再選擇 內容。

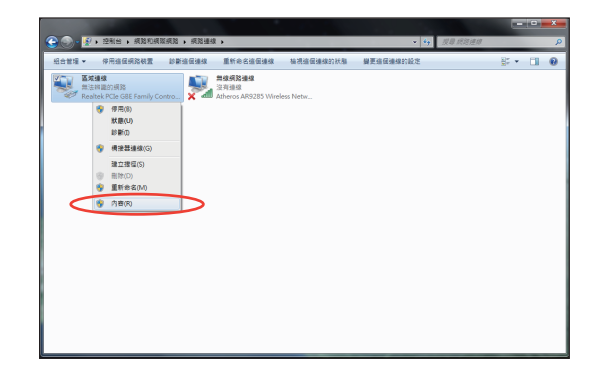

4. 選擇 網際網路通訊協定第 4 版(TCP/ IPv4)後,點選內容。

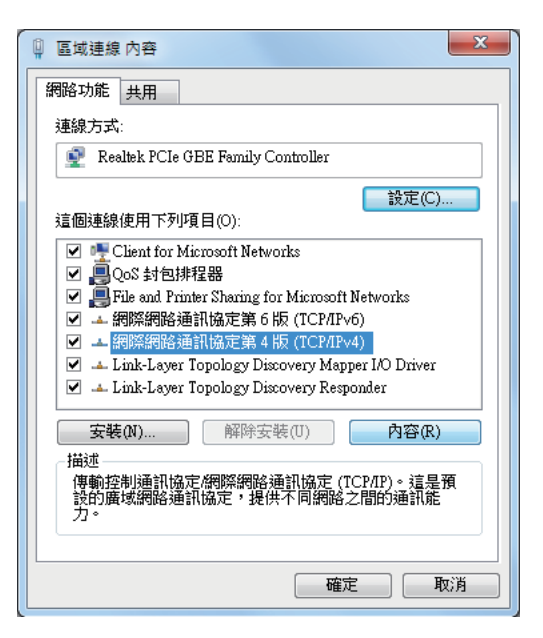

- 5. 選擇 使用下列的 IP 位址。
- 6. 再輸入 IP 位址、子網路遮罩 與 預設閘 道。
- 7. 若有需要,再輸入慣用 DNS 伺服器 位 址。
- 8. 當您輸入所有需要的數值後,點選確定 完成建立。

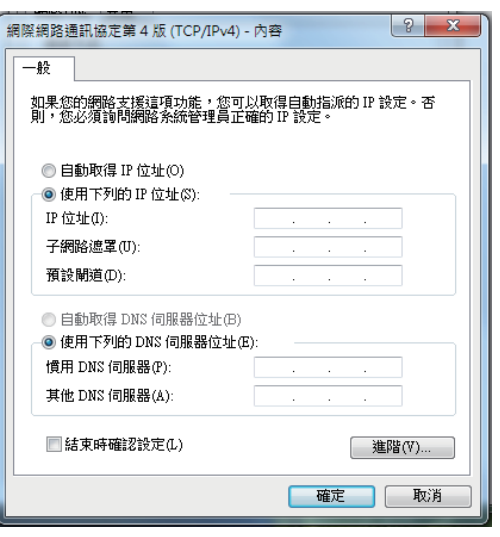

## <span id="page-27-0"></span>使用動態 IP

- 1. 請先依固定 IP 的設定步驟 1~4 設定。
- 2 選擇 自動取得 IP 位址 後點選 確定。

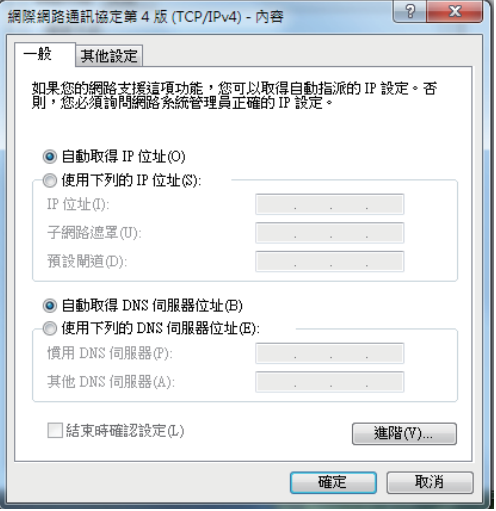

# (若使用 PPPoE 連線,請繼續以下步驟)

3. 從 Windows 作業系統桌面右下角,用滑 鼠左鍵點選 網路和共用中心 小圖示後, 再選擇 設定新的連線或網路。

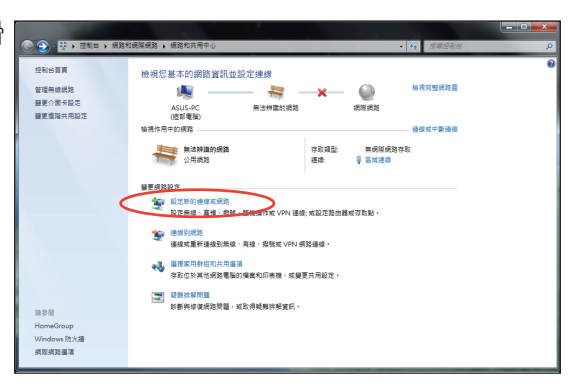

4. 點選 連線到網際網路後按下一步。

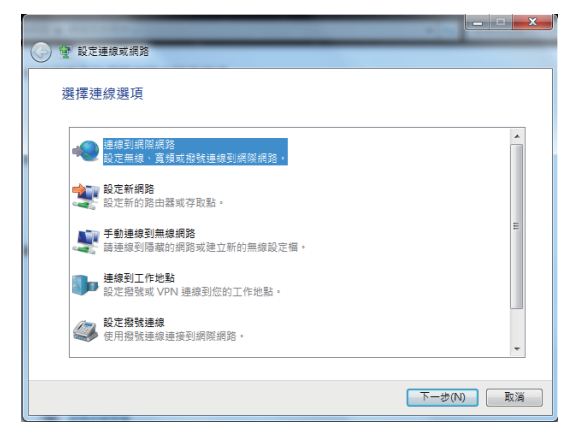

5. 點選 寬頻 (PPPoE) (R) 後,會直接顯示 下一個步驟的畫面。

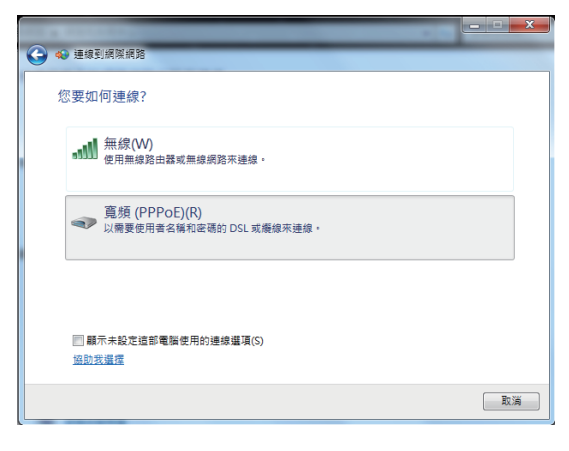

6. 輸入網際網路服務供應商(ISP)提供 連線用的使用者名稱與密碼,及建立一 個 連線名稱後,點選連線進入連線畫 面。

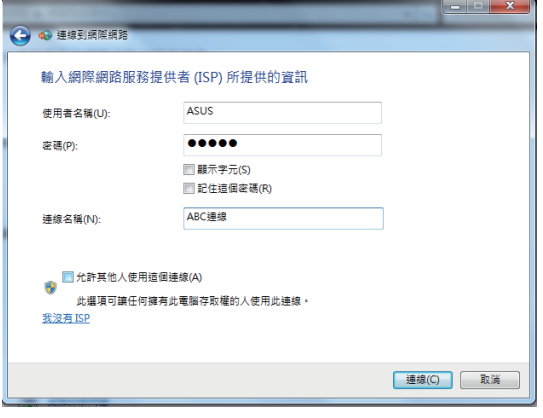

7. 當您完成設定且進入連線畫面時,若不 想連線請選擇 跳出,然後請點選 關閉 離開設定畫面。

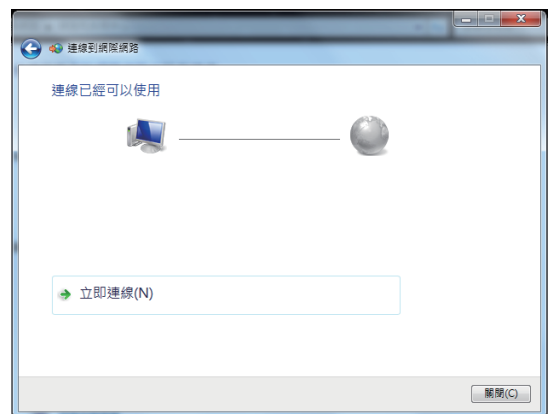

8. 點選 Windows 作業系統桌面右下角的 區域網路圖示,並選擇剛剛您所完成建 立的連線,默選連線。

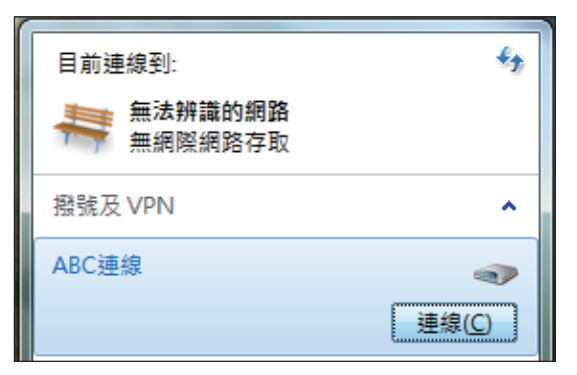

9. 輸入使用者名稱與密碼後,點選連 線,連線至網際網路。

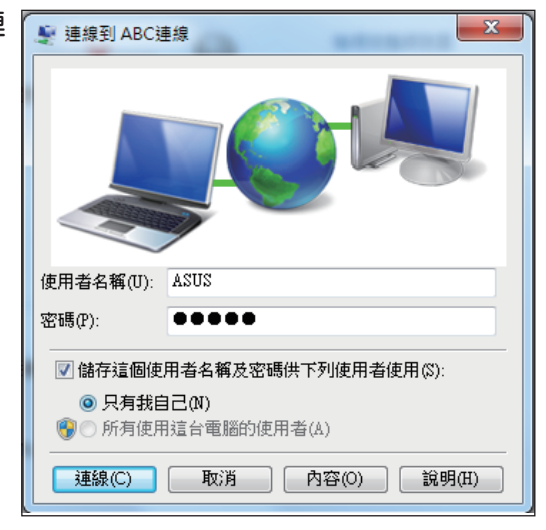

# <span id="page-30-0"></span>設定喇叭輸出

AII-in-one PC 支援數個不同的音效設定,您可以使用立體聲喇叭或多聲道喇叭系統來建立 音效輸出。

#### 喇叭設定

請依照以下步驟來設定您的喇叭:

![](_page_30_Picture_107.jpeg)

![](_page_30_Picture_108.jpeg)

 $\sum_{i=1}^{n}$ 

立體聲音效設置包含一組左、右雙聲道喇叭。多聲道音效設置包含一組左前置、一組右前 置聲道喇叭、一組左後置、一組右後置聲道喇叭,可能還包括一組重低音喇叭與一組中置 聲道喇叭。

## 連接喇叭

請參考下表中後側面板音效接頭的安裝與功能說明。

#### 立體聲喇叭或耳機

![](_page_30_Picture_109.jpeg)

# <span id="page-31-0"></span>設定音效輸出

當完成連接喇叭系統至 AII-in-one PC 後,請依照以下的步驟來設定音效輸出:

1. 請從 Windows 作業系統桌面, 使用滑 鼠右鍵點選喇叭圖示後,選擇 音效。

![](_page_31_Picture_4.jpeg)

- 2. 從播放 欄位中選擇欲播放的裝置後, 點選 內容 進行設定。
- 3. 進行進階設定,如調整喇叭的一般、 等級、增強、進階的設定。當完成 時,請點選 確定。

![](_page_31_Picture_99.jpeg)

![](_page_31_Picture_100.jpeg)

## <span id="page-32-0"></span>All-in-one PC 超頻

1. 點選顯示在作業系統桌面的計時器圖案上 的 S.H.E. 鈕。

![](_page_32_Picture_3.jpeg)

2. 系統將會重新啟動以自動進行超頻程 序。請點選 OK 後繼續。

![](_page_32_Picture_6.jpeg)

3. 指針會從 High 至 Super 移動, 如右圖所 示。

![](_page_32_Picture_8.jpeg)

再次點選 S.H.E. 鈕,則會解除超頻設定。

![](_page_32_Picture_10.jpeg)

# 更換或升級記憶體

<span id="page-33-0"></span>安裝更多的記憶體可以減少硬碟的存取次數,增加應用程式的執行效率。請造訪經認可的 服務中心或經銷商以了解有關升級您的 All-in-one PC 記憶體的相關資訊。只有從經認可的 經銷商選購 All-in-one PC 使用的擴充模組,才能確保最完善的相容性與可靠度。

![](_page_33_Picture_3.jpeg)

警告!在您安裝或移除記憶體前,請先移除所有連接的周邊設備,包括任何電話或電信線路 與電源接頭(如外接電源線、電池包等)。

1. 將記憶體保護蓋上的固定扣朝左推以鬆 脫保護蓋,並往上取出。

![](_page_33_Picture_6.jpeg)

![](_page_33_Picture_7.jpeg)

![](_page_33_Picture_8.jpeg)

3. 根據您的需要,並依照以下的圖示,移除或安裝記憶體。

![](_page_33_Picture_10.jpeg)

# 還原您的系統

# <span id="page-34-0"></span>使用隱藏磁碟還原系統

隱藏磁碟所包含的影像檔包括有作業系統、驅動程式以及應用程式的出廠預設值,可以讓 您系統中的應用程式快速的還原至系統最初的狀態,讓您的硬碟可以在最佳的狀態下運 作。在使用隱藏磁碟之前,請先將您的資料檔案(例如:Outlook PST 檔案)備份至 USB 儲存裝置或網路硬碟,並將所有的個人化設定(例如:網路設定)抄寫下來。

#### 將系統還原至出廠預設的還原磁碟(F9 還原)

- 1. 請將 BIOS 程式的 Boot Booster 項目設定為 [Disabled]。
- 2. 請重新開機,當 RIOS 書面出現時,立即按下 <F9>。
- 3. 請選擇 Windows setup [EMS Enabled] 並按下 [Enter]。
- 4. 請選擇欲使用的語言並點選 Next。
- 5. 請選擇 Recover the OS to the Default Partition 並點選 Next。
- 6. 畫面上將出現出廠預設的磁碟分區,請點選 Next。
- 7. 所有在該磁碟分區的資料將會被清除,請點選 Recover 開始系統還原工作。

![](_page_34_Picture_12.jpeg)

當系統執行還原工作時,系統內的資料會被全部刪除,請先確認您已經將重要資料進行備份 後再執行系統還原的動作。

8. 當還原程序完成時,請點選 Reboot 重新啟動電腦。

### 將出廠預設資料備份至 USB 儲存裝置(F9 備份)

- 1. 請依照前述的步驟 1 4 進行設定。
- 2. 請選擇 Backup the Factory Environment to a USB Drive 並點選 Next。
- 3. 請將 USB 儲存裝置連接至您的 EeeTop PC/EeeBox PC 以開始進行備份工作。

夛

USB 儲存裝置需要至少 5GB 的可用空間,實際需要的容量可能依您的電腦而異。

4. 若有數個 USB 儲存裝置連接至您的 EeeTop PC/EeeBox PC 時,請選擇欲使用的 USB 儲 存裝置並點選 Next。

![](_page_34_Picture_22.jpeg)

若是在您選擇的 USB 儲存裝置中已有適當容量的磁碟分區,例如先前即做為備份用途的磁 碟分區,系統將會自動顯示該磁碟分區,同時使用該磁碟分區進行備份。

![](_page_35_Picture_1.jpeg)

<span id="page-35-0"></span>5. 依據您的設定步驟,您所選擇的 USB 儲存裝置或是磁碟分區的資料將會被刪除,請點 選 Backup 開始備份工作。

當系統執行備份工作時,您所選擇的 USB 儲存裝置及磁碟分區的資料也會同時被刪除,請 先確認您已經將重要資料進行備份後再執行系統備份的動作。

6. 當備份工作完成時,請點選 Reboot 重新啟動電腦。

# 使用 USB 儲存裝置還原系統(USB 還原)

當您電腦中的還原磁碟無法使用時,請使用 USB 儲存裝置將系統還原至磁碟分區,或是還 原至整個硬碟。

- 1. 請將 BIOS 程式的 Boot Booster 頂目設定為 [Disabled]。
- 2. 請將儲存有出廠預設備份資料的 USB 儲存裝置連接至您的電腦。
- 3. 開啟電源後請按下 <ESC> 鍵,當 Please select boot device 選單出現時,請選擇 USB: XXXXXX(USB 儲存裝置的名稱會依您所連接的機種而異),將 USB 儲存裝置設定為 開機磁碟,並按下任意鍵重新開機。
- 4. 請選擇欲使用的語言並點選 Next。
- 5. 請選擇 Restore 並點選 Next。
- 6. 請選擇還原的項目並點選 Next。
	- • Restore the OS to the Default Partition only(將系統還原至磁碟分區)

這個項目將會將系統還原至出廠時預設的磁碟分區,系統磁碟"C"上的所有資料 將被刪除,其他磁碟分區"D"的資料將保留不變。當您點選 Next 後,畫面上將 出現出廠預設的磁碟分割區,請再次點選 Next。

• Restore the Whole Hard Disk (將系統還原至整個硬碟)

這個項目將會清除硬碟中所有的磁碟分區、恢復原始出廠狀態,並建立一個新的 磁碟分區"C"做為系統磁碟,同時也會建立磁碟分區"D"做為還原磁碟。

- 7. 依據您的選擇,所有在磁碟分區或是整個硬碟的資料將會被刪除,請點選 Restore 開 始還原工作。
- 8. 當還原程序完成時,請點選 Reboot 重新啟動電腦。

![](_page_36_Picture_16.jpeg)

繁體中文

# All-in-one PC

![](_page_37_Picture_92.jpeg)